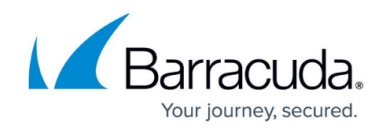

# **How to Migrate from the Barracuda Load Balancer**

<https://campus.barracuda.com/doc/41109462/>

#### **Required Product Version**

This article applies to the Barracuda Load Balancer ADC version 5.1 and above.

To migrate from a Barracuda Load Balancer to the Barracuda Load Balancer ADC version 5.1 and above, you can restore a backup file from the Barracuda Load Balancer.

When you restore the configuration from a backup file, the current configuration of your Barracuda Load Balancer ADC is overwritten.

If the Barracuda Load Balancer ADC is part of a high availability cluster, do not restore a backup file onto the appliance because the cluster information will be lost and both units will have to be reclustered.

### **Requirements**

On the Barracuda Load Balancer ADC, you can restore backup files from only the following versions of the Barracuda Load Balancer:

- 3.6.1
- $4.0.0$
- $4.1.0$
- $4.2.1$
- $-4.2.2$
- $-423$

Before migrating from the Barracuda Load Balancer, you must upgrade it to one of the versions listed above.

### **Migrate from a Barracuda Load Balancer**

To migrate to the Barracuda Load Balancer ADC from a Barracuda Load Balancer:

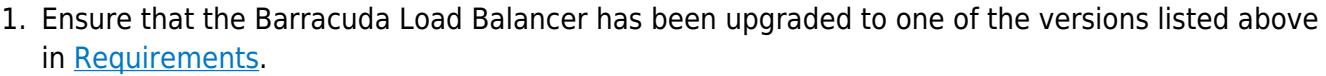

- 2. If you do not yet have a backup file for a version of the Barracuda Load Balancer that is supported for this migration, log into the appliance and go to the **ADVANCED > Backups** page. In the **Configuration Backup** section, you can back up the current configuration of the appliance.
- 3. Log into the Barracuda Load Balancer ADC and go to the **ADVANCED > Backups** page.
- 4. In the **Restore Backups** section, click **Browse** to select the Barracuda Load Balancer backup file and then click **Open**.
- 5. Wait for the backup file to finish being uploaded and prepared. After the backup file is uploaded, information about the file is displayed at the top of the page.
- 6. Click **Add Migration Details** to configure the WAN IP address, WAN network mask, and WAN gateway from the Barracuda Load Balancer on the Barracuda Load Balancer ADC.
- 7. Click **Restore Now** to confirm that you selected the correct backup file and start the process of applying the configurations from the backup file. This process can take a few minutes. After the process completes, the Barracuda Load Balancer ADC reboots and you are redirected to the login page for the web interface.

## **Migration Changes**

The following diagram illustrates some of the differences in the configuration of a Barracuda Load Balancer versus a Barracuda Load Balancer ADC:

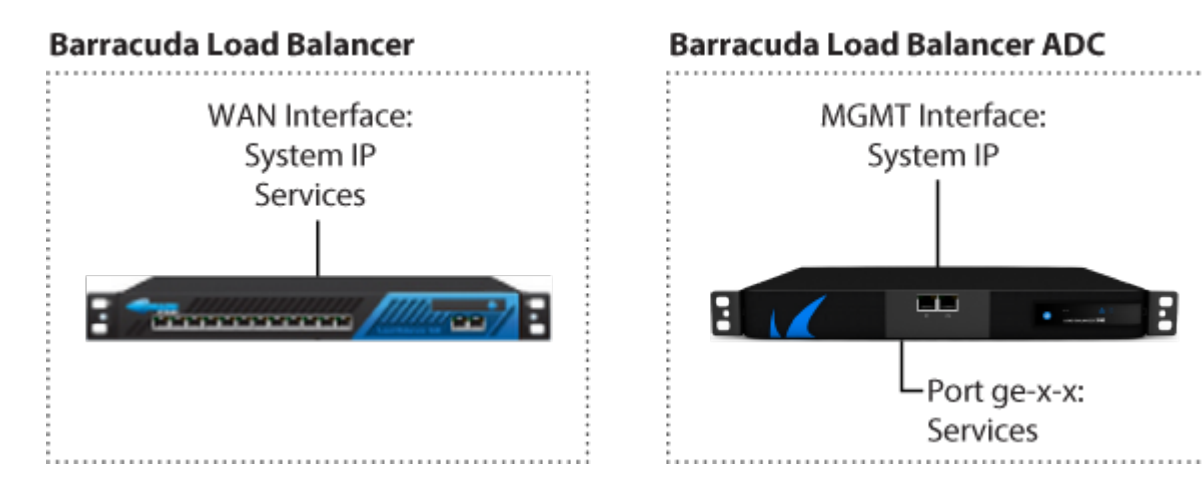

You should be aware of the following aspects of your Barracuda Load Balancer ADC configuration once you have completed the migration of the Barracuda Load Balancer backup file:

- On the Barracuda Load Balancer, you configure the IP address for the appliance on the WAN port. You can also configure services on the same port.
- On the Barracuda Load Balancer ADC, you configure the IP address for the appliance on the management (MGMT) port. You configure services on the first port (ge-1-1, ge-2-1, or ge-3-1,

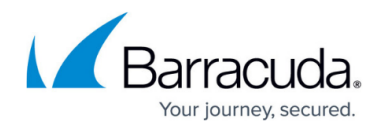

depending on the model) that are labeled gt-x-y where:

- $\circ$  g is gigabit
- $\circ$  t is the type of connection (e for Ethernet, f for fiber-optic)
- $\circ$  x is the number of the module of 8 ports, where the left-most module is number 1
- $\circ$  y is the number of the port within the module, where the top left port is number 1
- You need to provide the Barracuda Load Balancer WAN IP address, WAN network mask, and WAN gateway when you restore the Barracuda Load Balancer configuration to a Barracuda Load Balancer ADC.
- After the migration to the Barracuda Load Balancer ADC, review your service settings. You might have to change the network configuration and netmask for your services because the services that were configured on the WAN port of the Barracuda Load Balancer are reconfigured on the first port (ge-1-1, ge-2-1, or ge-3-1, depending on the model) of the Barracuda Load Balancer ADC. If you need assistance, please [contact Barracuda Technical Support](http://campus.barracuda.com/doc/5472272/).

The following custom virtual interface and static route are created automatically based on the WAN details provided by you when you restore the Barracuda Load Balancer backup file to the Barracuda Load Balancer ADC)

- A custom virtual interface named LB WAN interface configured with an IP address that matches the Barracuda Load Balancer WAN IP address and network mask that matches Barracuda Load Balancer WAN network mask is created on the ge-x-x interface of the Barracuda Load Balancer ADC.
- A static route configured with the following settings is created on the first port of the Barracuda Load Balancer ADC. This route is displayed on the **Networks** -> **Routes** page of Barracuda Load Balancer ADC.
	- $\circ$  IP address: 0.0.0.0
	- $\circ$  Network mask: 0.0.0.0
	- Gateway: Barracuda Load Balancer WAN gateway

## Barracuda Load Balancer ADC

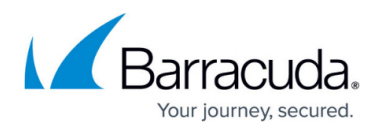

#### **Figures**

1. lb-to-adc-differencesv2.png

© Barracuda Networks Inc., 2020 The information contained within this document is confidential and proprietary to Barracuda Networks Inc. No portion of this document may be copied, distributed, publicized or used for other than internal documentary purposes without the written consent of an official representative of Barracuda Networks Inc. All specifications are subject to change without notice. Barracuda Networks Inc. assumes no responsibility for any inaccuracies in this document. Barracuda Networks Inc. reserves the right to change, modify, transfer, or otherwise revise this publication without notice.